# SP616E Bluetooth Music & AmbiBox Pixel LED Controller

#### 1. Features:

- 1. Supports both APP control and compatible with AmbiBox software;
- 2. Support automatic device connection and automatic re-connection when the APP turns on;
- 3. Support multiple devices grouping control;
- 4. Multiple sound collection methods: phone mic, player streaming, on-board mic;
- 5. Support modifying the device name, calibrate the RGB channel sequence, and timer function;
- 6. Compatible with the common single-line LED driver IC on the market, can drive up to 600 pixels;
- 7. Built-in 142 dynamic effects, effect length adjustable, with favour effects collecting function;
- 8. Built-in 18 music effects, effect length adjustable, sensitivity adjustable;
- 9. DC5V voltage input, the power supply has anti-reverse connection function;
- 10. Automatic saving function for setting parameters.

## 2. App Functions:

SP616E supports being controlled by APP, botth IOS and Android version are available; Apple devices are required IOS 10.0 or later, Android devices are required Android 4.4 or later; you can search "SceneX" in the App Store or Google Play to find the app,

or scan the QR code to download and install.

App Operations:

• Open the App and click the on the upper right corner of the homepage, add devices by scanning for devices, or creating a group of multiple added devices; Click on an individual device in the device list to access the control page to control the device individually;

Click on a group in the group list to enter the control page to control all devices in the group at the same time;

- User can modify the device name and calibrate the RGB channel sequence by clicking 💽 on the upper right corner of the operation page.
- User can set up to five timing events by clicking on in the upper right corner, please note that all set timing events will be deleted when the controller is powered off.
- In the effects page, there are a variety of music effects and non-music effects, users can set speed, brightness color and effect length for a specific effect.

  Note: User can find more detailed information and help by clicking the button in the top right corner.

### 3. Work with AmbiBox Software:

Visit AmbiBox website to download and install the AmbiBox software. (http://www.ambibox.ru/en/index.php/Download AmbiBox)

Download and install the USB driver.(http://www.wch-ic.com/downloads/CH341SER ZIP.html)

1. Open the software, select the Intelligent backlight display page, click More settings to make the software display more setting options.

- 2. Check Use backlight.
- In the Mode list, select the LED light mode you want.
   (There are 5 display modes: Screen capture:
   Static background, Dynamic background, Color music and Plugins)
- 4. Choose the way to capture the screen; (here use windows 8 mode)
- 5. Select AmbiLED in the Device list.
- 6. Select the correct port number in the Port list.

(You can find the comport number under Windows Device Manager)

- 7. Select the correct RGB order in the Order of color list. (For example, the RGB order of WS2812B is GRB)
- 8. Set the number of LEDs used in the Number of zones list.
- 9. Click Wizard capture zones to set the layout of the LEDs.
- 10. Click Save settings to save the current settings.

# 4. Button Functions:

On/Off button(): Turning on or off the LED light;

Mode button M: Switching between the **AmbiBox** and build-in effects; Build-in effects Switching button S: Switching the build-in effects.

## 5. Technical Parameters:

Working temperature:-20°C~60°C Working voltage:DC5V

Dimensions:60mm\*30mm\*14mm Operating current:16mA

(not including the wires)

# AmbiBox 2.1.7 Profiles Additional configuring of zones Automatic profiles Additional settings **DONATE NOW** Profile already exists Profile: Profile already exists Enable profile shortcut: 无 [Software] Screen capture Reset to default Delay output to LED Intelligent backlight display Maximum FPS MAX Single color zones Capture speed: 11 FPS Add profile - Delete profile Device: AmbiLED Port: COM5 Device status: connected (10 | Save settings AmbiLED: connected ) | Settings

## 6. Wire Connection:

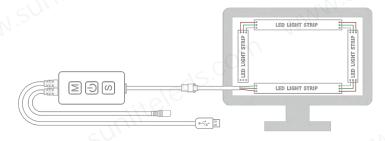